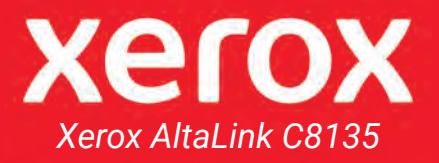

## **INSTRUCTIONS for the Media Center Copier**

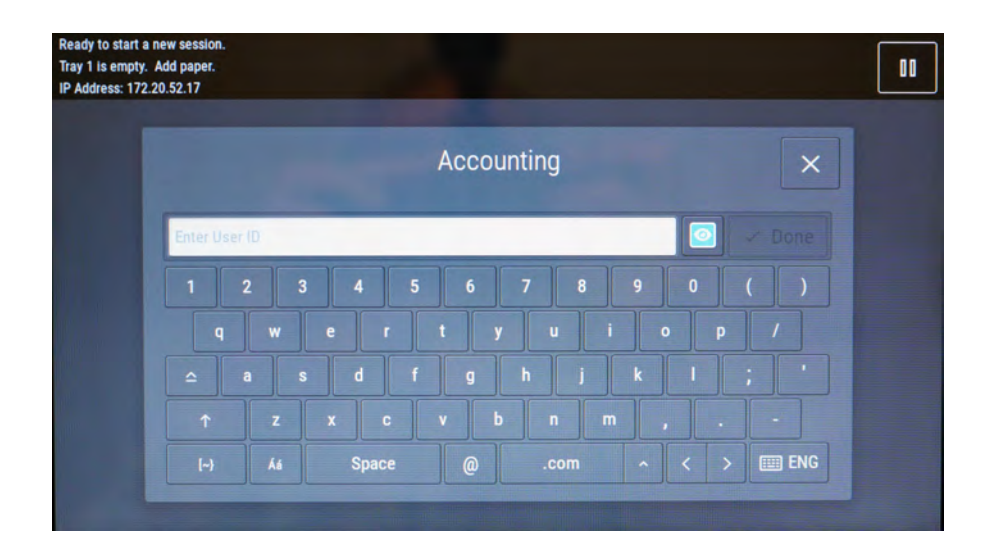

Enter your 6-digit copier code then press Done. If you do not have a copier code, please contact your unit secretary to request one.

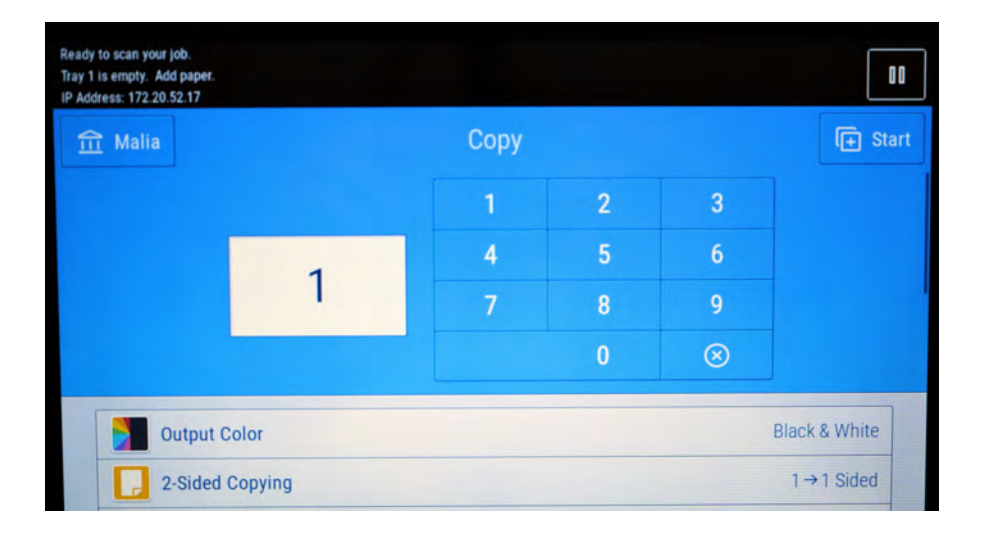

You will first enter the Copy screen. Scroll down the menu to see the features that are offered.

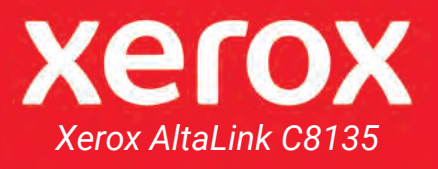

# **FEATURES**

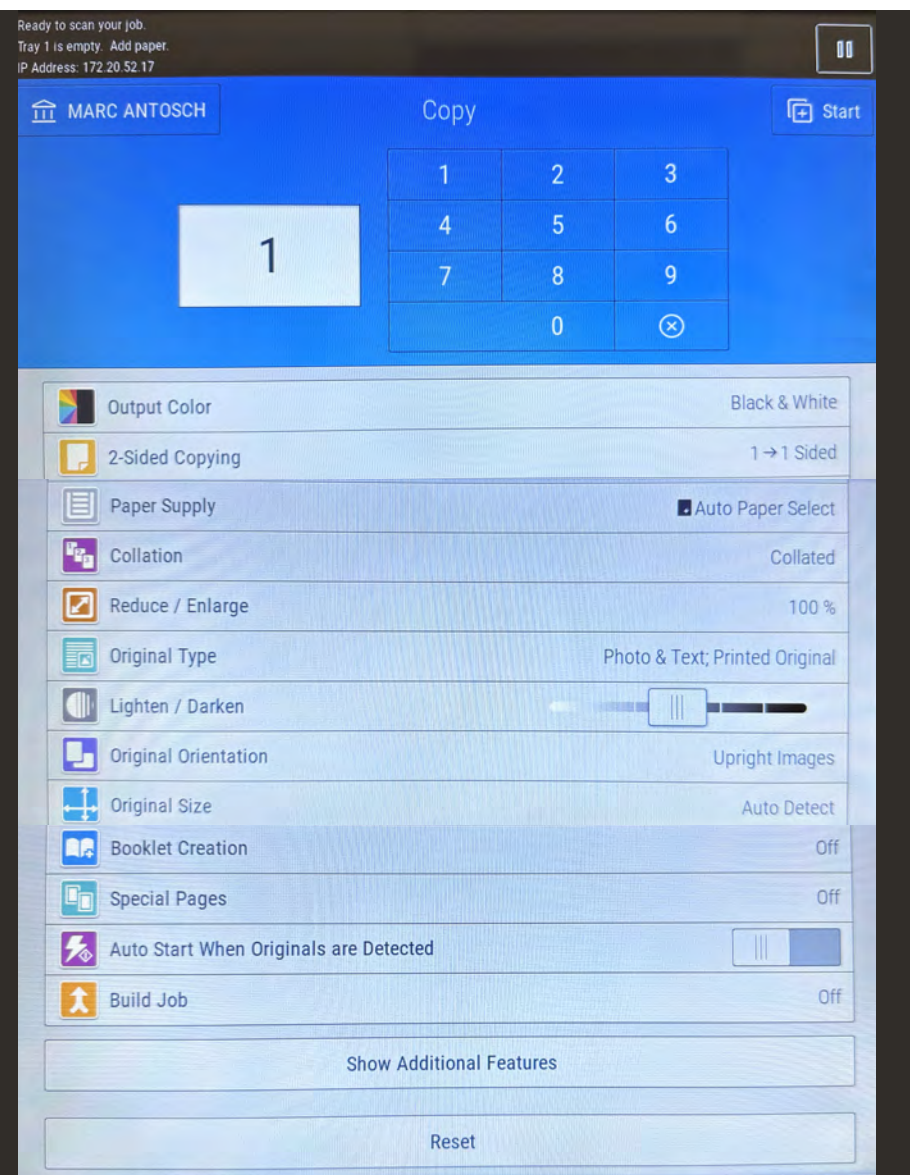

### **These are the features to select from**

- **Output Color**
- **2-Sided Copying**
- **Paper Supply**
- **Collation**
- **Reduce / Enlarge**
- **Original Type**
- **Lighten / Darken**
- **Original Orientation**
- **Original Size**

#### **Features NOT available**

Booklet Creation *(does not apply)*

Special Pages *(does not apply)*

 Build Job *(does not apply)*

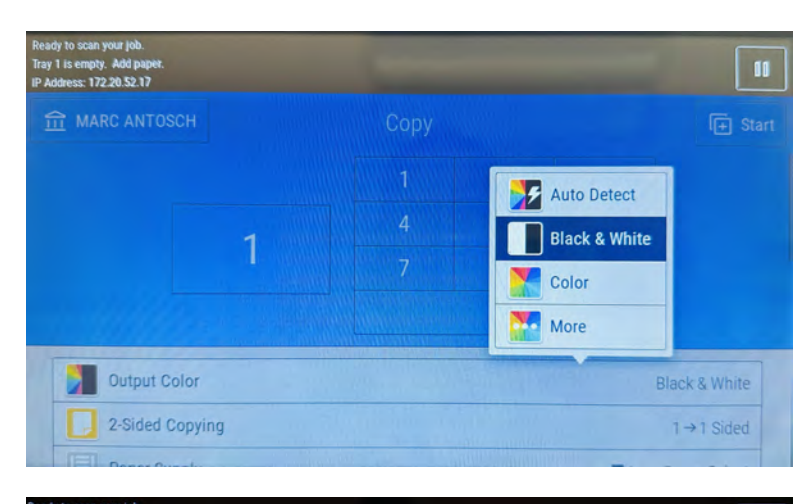

#### **Output Color**

Black and White is the only option. There is a fee if you would like to print in color. Please submit a work order to *uhmchelp@hawaii.edu* for color copy requests.

#### **2-Sided Copying** Select your choice.

**Paper Supply**

Choose your paper size.

**Collation**

*Collated* pages will print in the order in which they are in, 1, 2, 3…

*Uncollated pages will* print 20 copies of the first page, **then** print 20 copies of the second page and so forth.

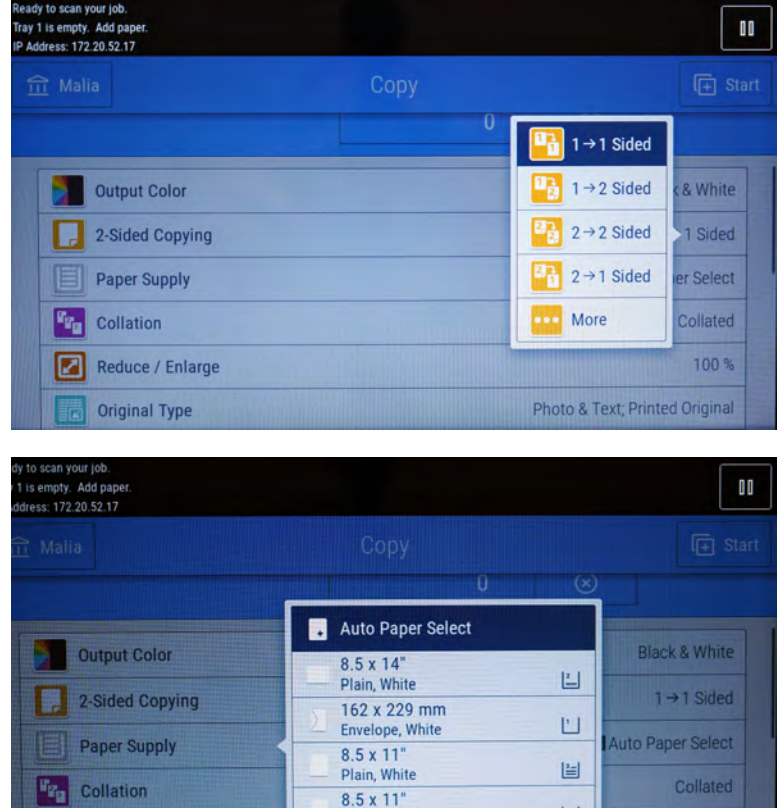

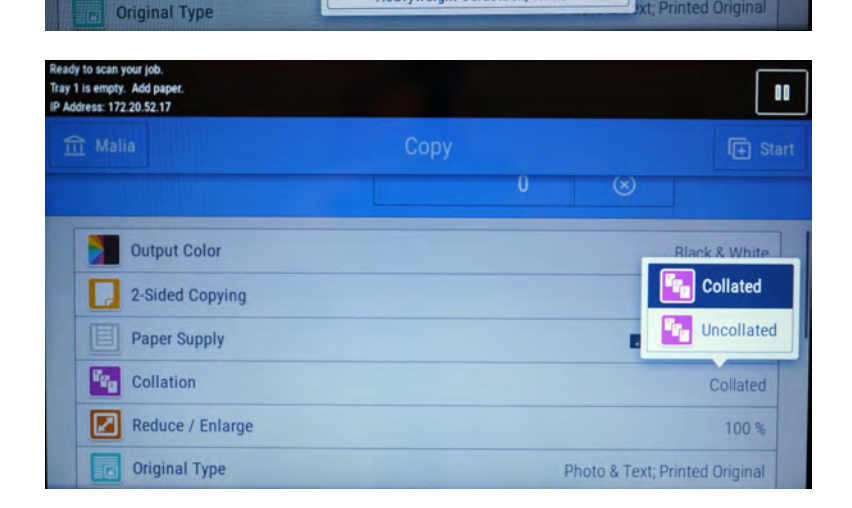

Plain, White

**Heavyweight Cardstock, White** 

 $8.5 \times 14"$ 

Reduce / Enlarge

圖

弖

100%

Printed Original

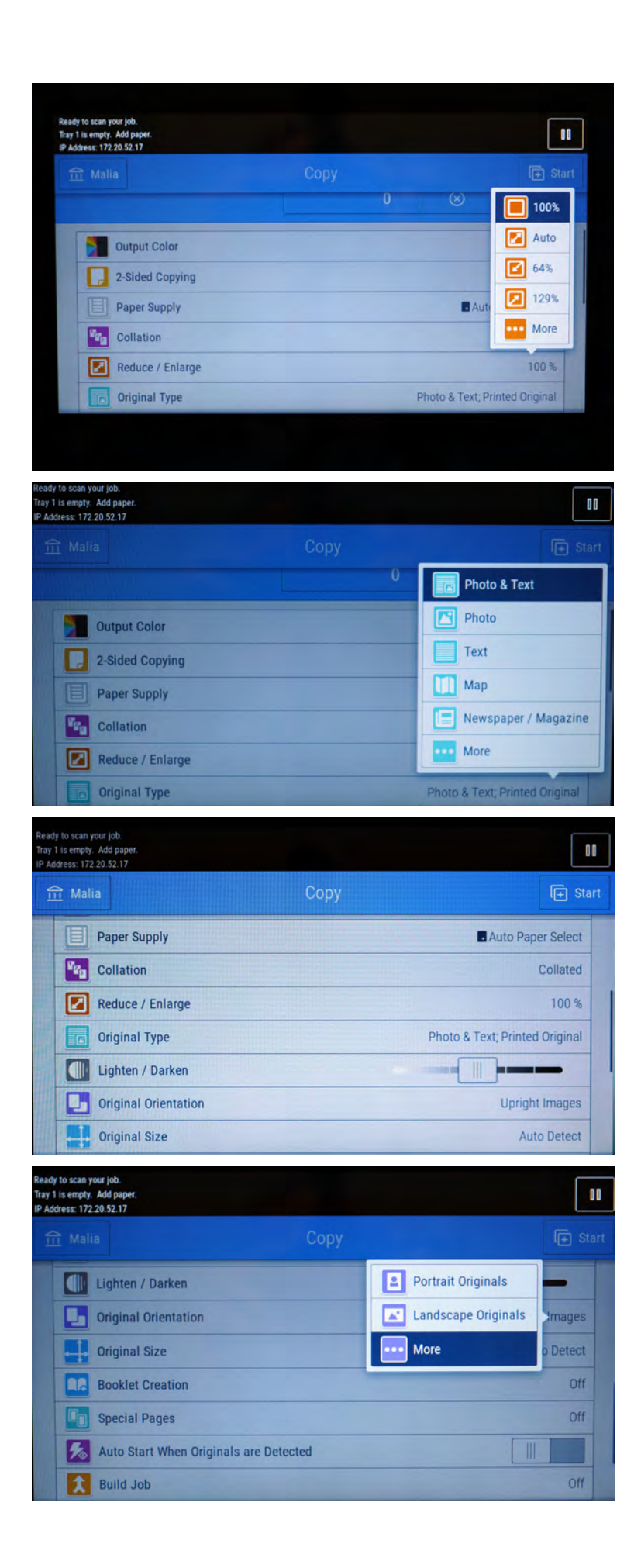

#### **Reduce / Enlarge**

Use this feature if you would like to reduce/enlarge your print/image.

#### **Original Type**

For better quality, select an original type that is suitable for your originals.

**Lighten / Darken** To lighten or darken your copy, use the scale provided to adjust the color.

**Original Size** Select between portrait and landscape.

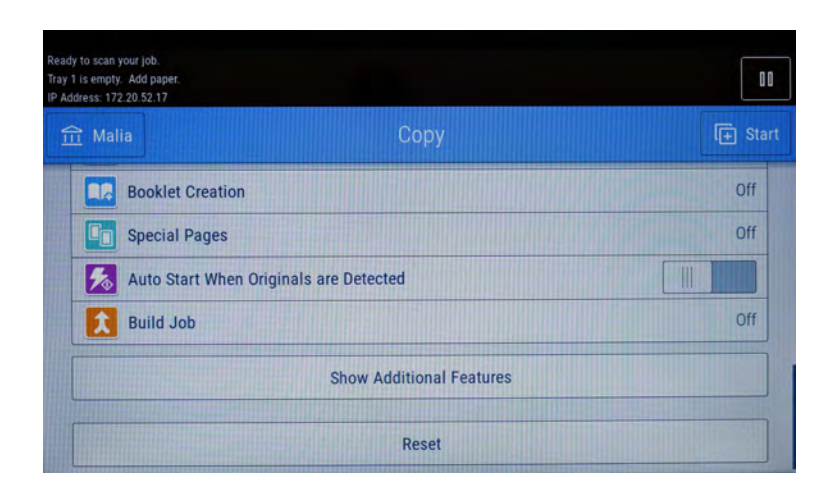

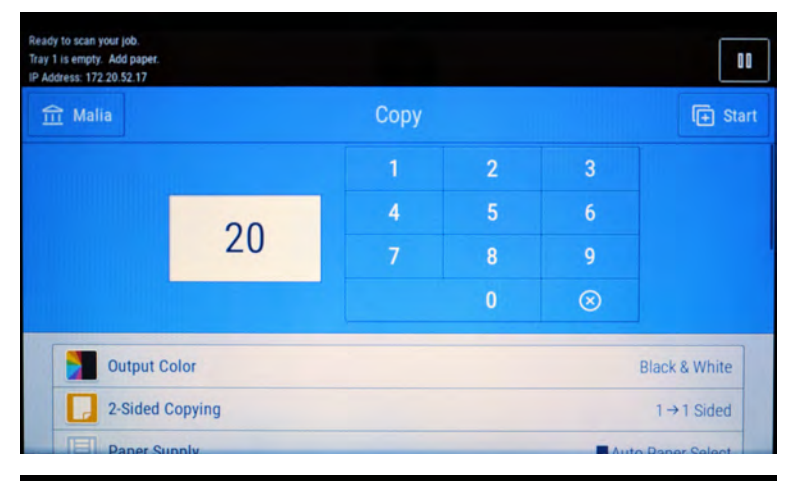

Log out will end the current session, including, reverting app programming to default values<br>All the user's queued print jobs and jobs currently printing will continue to print.

 $\times$  Cancel

D Log Out

Ready to scan your job. Tray 1 is empty. Add paper<br>IP Address: 172.20.52.17

 $m$  Malia

**金Malia** 

**Dutput Color** 

**Output Color** 

2-Sided Copying

Ready to scan your job.<br>Tray 1 is empty. Add paper.<br>IP Address: 172.20.52.17

2-Sided Copying

Log Out Log In to Device

View Account Summary

#### **Booklet Creation** Not Applicable

**Special Pages** Not Applicable

#### **Making Copies**

After you have selected your features to apply, enter the amount of copies you would like to print.

**Then press Start**

#### **Logging Out**

 $\mathbf{u}$ 

**Black & White** 

Black & White  $1 + 1$  Sided

 $1 \rightarrow 1$  Sided

OO.

Select your username on the top left corner and log out.

#### **Select Log Out**

After you successfully logged out, the initial login screen will re-appear.